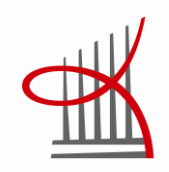

# **EBTS-OPETUSYMPÄRISTÖ**

Kare Rantanen

Opinnäytetyö Toukokuu 2013 Talotekniikan koulutusohjelma Sähköinen talotekniikka Tampereen ammattikorkeakoulu

TAMPEREEN AMMATTIKORKEAKOULU Tampere University of Applied Sciences

## **TIIVISTELMÄ**

Tampereen ammattikorkeakoulu Talotekniikan koulutusohjelma Sähköinen talotekniikka

RANTANEN, KARE: EBTS-opetusympäristö

Opinnäytetyö 45 sivua, joista liitteitä 20 sivua Toukokuu 2013

Tämän opinnäytetyön tarkoitus oli suunnitella Tampereen ammattikorkeakoululle EBTS-opetusympäristö ja siihen käyttöohje. Opetusympäristön avulla opiskelijat voivat tutustua järjestelmän mahdollisuuksiin sekä harjoitella sen käyttöä. Järjestelmään perehtyminen auttaa ymmärtämään talotekniikan ohjauksen lukuisia vaihtoehtoja.

Työssä käsiteltiin EBTS-järjestelmän yleisiä asioita, sähköturvallisuutta, opetusympäristön komponentteja ja erilaisia ohjelmointivaihtoehtoja. Sähköturvallisuudesta kerrottiin, mikä on erityisen tärkeää vastaavia laitteita suunniteltaessa ja rakentaessa. Työssä kerrottiin, mitä komponentteja opetusympäristöön asennettiin ja mitä niillä voi tehdä. Opetusympäristön käyttöohje on tämän työn liitteenä.

Valmis opetusympäristö on selkeä ja toimiva kokonaisuus, jonka käyttö on opettavaista ja helppoa. Järjestelmään voidaan liittää myöhemmin lisää komponentteja ja ohjattavia laitteita.

## **ABSTRACT**

Tampereen ammattikorkeakoulu Tampere University of Applied Sciences Degree Programme of Building Services Option of Electrical Building Services

RANTANEN, KARE: EBTS Teaching Environment

Bachelor's thesis 45 pages, appendices 20 pages May 2013

The purpose of this thesis was to design an EBTS teaching environment and manual for Tampere University of Applied Sciences. With the teaching environment, students can explore the possibilities of the system and practice using it. Familiarizing themselves with the system helps people understand the many alternatives of building services control.

This thesis handles common things of the EBTS system, electrical safety, components of teaching environment and different control alternatives. Electrical safety part handles things that are important while designing and building this kinds of devices. The component part handles questions such as what kind of components have been installed to the teaching environment and what you can do with these parts. The manual is presented as an appendix at the end of this thesis.

Ready teaching environment is a clear and workable entirety, the using of which is educational and easy. It is possible to connect more components and control devices to the system later.

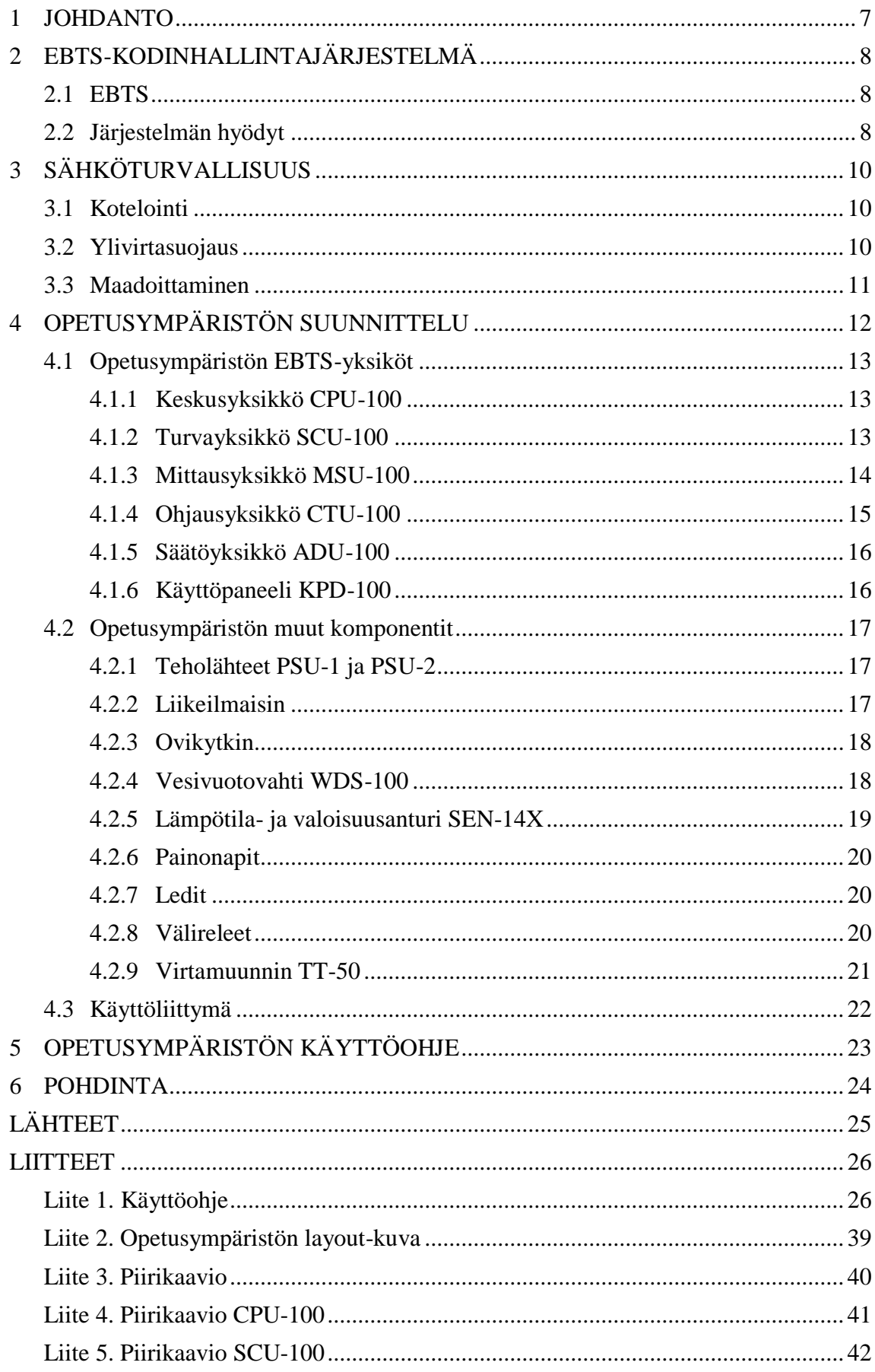

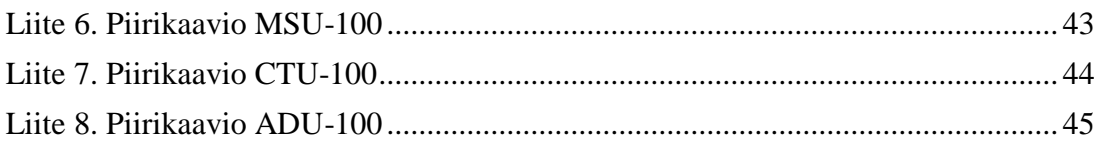

## **LYHENTEET JA TERMIT**

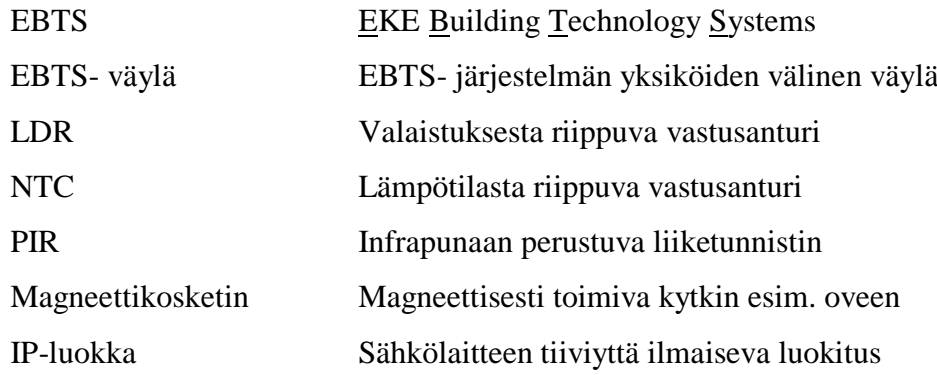

#### <span id="page-6-0"></span>**1 JOHDANTO**

EBTS-kodinhallintajärjestelmä on uuden ajan kokonaisratkaisu kodinhallintaan. Sen on kehittänyt EKE-Yhtiöt kuunnellen satoja rakentamiaan pientalojen asukkaita. Järjestelmä mahdollistaa koko talotekniikan ohjattavuuden ja säädettävyyden yhden järjestelmän kautta. Selainkäyttöliittymä on selkeä ja nopeasti opittavissa. (Taloautomaatio. EBTS-kodinhallintajärjestelmä. 2013)

Opinnäytetyön aiheena oli suunnitella Tampereen ammattikorkeakoululle EBTSopetusympäristö, sekä tehdä siihen käyttöohje. Tämän ympäristön avulla koululla voidaan harjoitella ja tutustua järjestelmän käyttöön ja mahdollisuuksiin. Järjestelmä on sijoitettu kirkaskantiseen keskuskoteloon, jonka siirtely on helppoa.

## <span id="page-7-0"></span>**2 EBTS-KODINHALLINTAJÄRJESTELMÄ**

#### <span id="page-7-1"></span>**2.1 EBTS**

EBTS lyhenne tulee sanoista EKE Building Technology Systems. Järjestelmän avulla voidaan ohjata ja säätää kaikkea kodin talotekniikkaa. Järjestelmään voidaan liittää lukuisia antureita ja ohjattavia kuormalaitteita. Järjestelmän yksiköissä on rajalliset liitäntä mahdollisuudet, mutta yksiköitä voidaan liittää toisiinsa useampia, joten liitäntämahdollisuudet kasvavat tällä tavalla suurienkin omakotitalojen vaatimiin määriin.

Turvallisuus on yksi järjestelmän tärkeimmistä puolista. Liikeilmaisimet, ovikytkimet, lasirikkoilmaisimet, turvakamerat sekä paloilmaisimet ja vesivuotovahdit pitävät huolen siitä, että kutsumattomat vieraat havaitaan ja mm. vesivahingot saadaan estettyä ajoissa. Antureiden avulla saadaan mitattua mm. sisälämpötilan, vesiputkien lämpötilan, huoneen valoisuuden lisäksi myös ilman suhteellista kosteutta ja hiilidioksidi pitoisuutta. Näiden mittaustietojen avulla saadaan ilmanvaihto- ja lämmitysjärjestelmät toimimaan automaattisesti asukkaan haluamalla tavalla. Huoneanturit ovat pieniä ja huomaamattomia, joten niitä ei tarvitse yrittää sovittaa muuhun sisustukseen. Järjestelmän kaapelointi toteutetaan CAT-kaapeleilla.

Järjestelmää käytetään selainkäyttöliittymällä, jolla asetetaan järjestelmän toiminnot sekä hallitaan ja seurataan talon tilaa. Käyttö on mahdollista lähiverkon ja internetin avulla.

(Käyttöohje. EBTS-100.)

#### <span id="page-7-2"></span>**2.2 Järjestelmän hyödyt**

Nyt on mahdollista pitää taloautomaatio ja omakotitalon muu tekniikka helposti asukkaan käsissä. EBTS- järjestelmä voidaan asentaa juuri niin monipuoliseksi kuin halutaan. Koti saadaan toimimaan automaattisesti mm. niin turvajärjestelmän, ilmastoinnin kuin valaistuksenkin kanssa. Helppokäyttöinen selainliittymä mahdollistaa talon kunnon ylläpidon ja seurannan mukavan huolettomasti. Selainliittymää voidaan käyttää niin

tietokoneella, puhelimella kuin pelikonsoleillakin. Järjestelmän etäkäyttö on siis mahdollista käytännössä mistä vain. Järjestelmän avulla kodista saadaan energiatehokas ja pystytään seuraamaan kodin kulutuksia. Järjestelmästä voidaan tulostaa erilaisia kulutuskäyriä ja ylläpitää kodin huoltokirjaa. Järjestelmä muistuttaa sinua esim. tekstiviestillä tulevista huoltotoimenpiteistä, sekä ilmoittaa hälytyksistä.

(Käyttöohje. EBTS-100.)

## <span id="page-9-0"></span>**3 SÄHKÖTURVALLISUUS**

Turvallisuus on tärkeä asia kaikessa mitä teemme. Sähkölaitteet on rakennettava niin, etteivät ne normaalikäytössä aiheuta vaaraa käyttäjilleen tai ympäristölle. Sähköturvallisuus osiossa on mietitty asioita, jotka on otettava huomioon opetusympäristön kaltaista laitetta suunniteltaessa ja rakentaessa. (Nurmio, T 2011)

## <span id="page-9-1"></span>**3.1 Kotelointi**

Järjestelmä on sijoitettu Ensto Cubo O –malliseen kirkaskantiseen keskuskoteloon. Koteloinnin tarkoitus on estää koskeminen jännitteisiin osiin, sekä estää kosteuden pääsy kotelon sisälle. Kotelointiluokka ilmoitetaan muodossa IPXX, jonka X-kirjaimia vastaavat numerot ilmaisevat laitteen tiiviyttä. Kotelon kotelointiluokka on IP66, jonka ensimmäinen numero kertoo suojauksesta esineiden ja pölyn sisään tunkeutumisesta. Toinen numero kertoo suojauksesta veden sisään tunkeutumisesta. Numeroiden selitykset on kerrottu tarkemmin taulukossa 1. (Nurmio, T 2011)

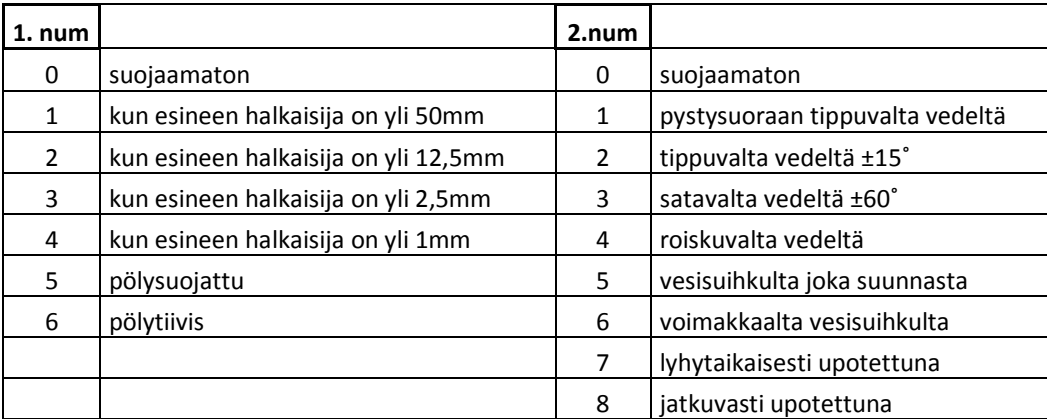

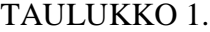

Kotelointiluokan numeroiden selitykset (Nurmio, T 2011)

#### <span id="page-9-2"></span>**3.2 Ylivirtasuojaus**

Ylivirtasuojauksen tehtävä on katkaista virtapiiri ylikuormitustilanteessa. Tämän on tarkoitus suojata mm. ihmisiä ja johtimia liian suurilta virroilta vikatilanteen sattuessa. Opetusympäristössä on C10 johdonsuojakatkaisija, jonka lauetessa katkeaa koko ympäristöstä sähköt. Tämän lisäksi opetusympäristön päällä olevassa verkkovirran kytkentänavassa on erillinen 10 A lasiputkisulake.

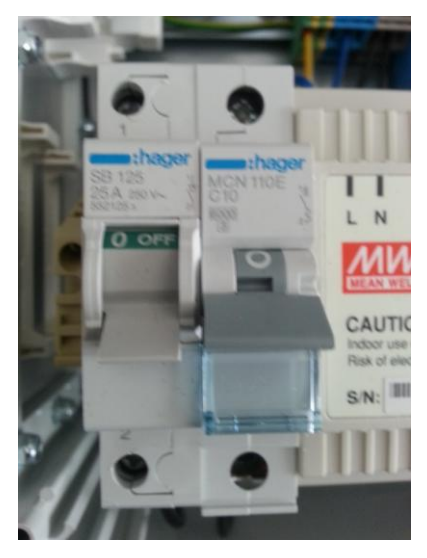

KUVA 1. Pääkytkin SB125 ja johdonsuojakatkaisija C10 (Kuva: Kare Rantanen 2013)

## <span id="page-10-0"></span>**3.3 Maadoittaminen**

Opetusympäristön verkkojännitteiset EnstoNet-liittimet on maadoitettava, mutta mm. teholähteet ovat II-luokan suojaeristettyjä sähkölaitteita, jotka eivät erillistä maadoitusta tarvitse. EnstoNet-liittimiin voidaan liittää mm. verkkojännitteisiä valaisimia lisäkuormaksi.

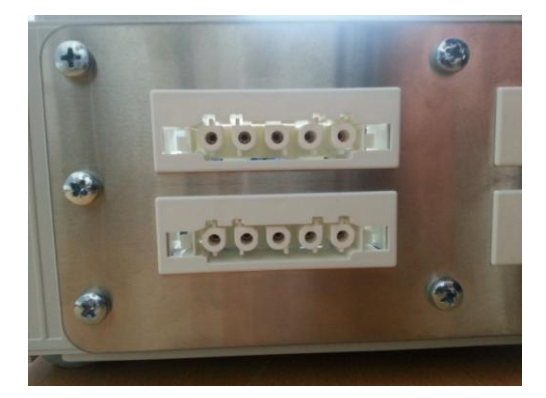

KUVA 2. EnstoNet-liittimet (Kuva: Kare Rantanen 2013)

## <span id="page-11-0"></span>**4 OPETUSYMPÄRISTÖN SUUNNITTELU**

Opetusympäristön suunnittelun aloitin keräämällä yhteen kaikki EKE-Yhtiöltä saadut komponentit. Ledit ja painonapit tilattiin erikseen, kun olimme päättäneet mitä kuormia opetusympäristöön tullaan asentamaan. Seuraavaksi piti päättää mihin komponentit asennetaan. Tampereen ammattikorkeakoululla oli jo aikaisemmin valmistuneita DALIopetusympäristöjä, joiden komponentit oli sijoitettu kirkaskantiseen keskuskoteloon. Yhdessä opettajien kanssa päätimme käyttää samanlaisia koteloita myös EBTSjärjestelmän kanssa, koska asiaa tutkittuani huomasin kaikkien komponenttien siihen juuri mahtuvan.

Seuraavaksi mietin erilaisia komponenttien sijoitteluvaihtoehtoja. Päätöksen tehtyäni toimitin layout-kuvan (liite 2) opetusympäristöstä sen valmistajalle Hannu Valkamalle. Sähköpiirustusten piirtäminen oli seuraava vaihe. Minulla oli käytössä EKE:ltä saamani kytkentäohjeet, joiden perusteella piirsin CADS-ohjelmalla piirikaaviot kaikista opetusympäristön sähköistä (liitteet 3-8). Sähköjen suunnittelussa piti ottaa huomioon myös sähköturvallisuus.

Hannu sai kotelon johdotukset valmiiksi ja pääsin aloittamaan opetusympäristön testauksen tietokoneella. Tein ohjelmointia EKE:ltä saamani ohjeen mukaisesti.

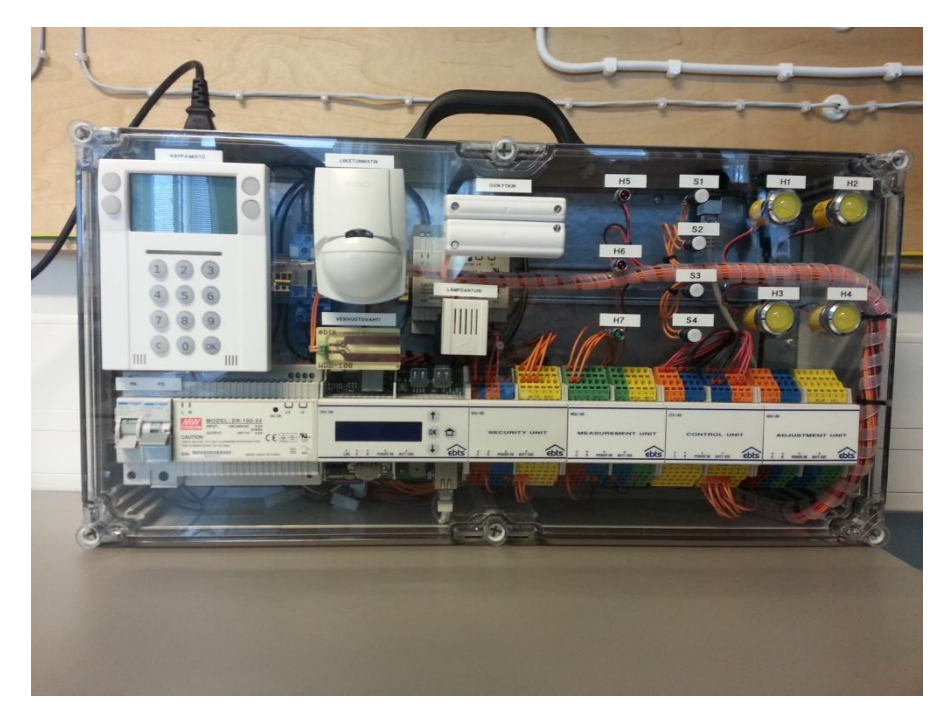

KUVA 3. Valmis opetusympäristö (Kuva: Kare Rantanen 2013)

#### <span id="page-12-0"></span>**4.1 Opetusympäristön EBTS-yksiköt**

EKE-Yhtiöiden kehittämiä EBTS-komponentteja ovat kaikki järjestelmän yksiköt, käyttöpaneeli ja mm. vesivuotovahti sekä lämpötila-, valoisuus- ja kosteusanturit. Kaikki järjestelmän yksiköt ja teholähteet ovat DIN-kiskoasenteisia.

#### <span id="page-12-1"></span>**4.1.1 Keskusyksikkö CPU-100**

Keskusyksikön avulla ohjataan koko järjestelmää. Näitä yksiköitä on aina vain yksi järjestelmässä, vaikka muita yksiköitä olisi useampia. Tähän yksikköön tiedot tallennetaan ja siellä ne analysoidaan. Yksikön käyttöjärjestelmä on Linux. Keskusyksikössä on paikka SD-muistikortille ja 3 V paristolle, sekä liityntöjä on 2xUSB (1,1), 10/100 Ethernet (RJ45), RS 232C (RJ11) ja EBTS-väylä. (Tekniset tiedot. Keskusyksikkö CPU-100. 2011)

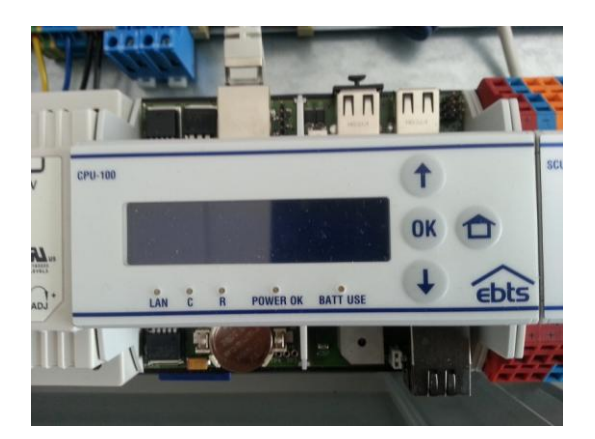

KUVA 4. Keskusyksikkö (Kuva: Kare Rantanen 2013)

#### <span id="page-12-2"></span>**4.1.2 Turvayksikkö SCU-100**

Turvayksikköön kytketään esim. käyttöpaneeli KPD-100, ovikoskettimet, palohälyttimet, vesivuotovahdit ja liiketunnistimet. Yksikössä on 12 potentiaalivapaata kytkintietotuloa, 4 ohjelmoitavaa +12 - 14 VDC lähtöä esim. sireeneille ja hätävaloille, sekä 6 kiinteää +12 – 14 VDC sähkönsyöttöä oheislaitteille. Ohjelmoitavien lähtöjen max. virta lämpösulakkeilla suojattuna on 350 mA/lähtö ja kiinteiden syöttöjen max. virta lämpösulakkeilla suojattuna on 250 mA/lähtö. Turvayksikön pitäisi olla akkuvarmennettu, mutta opetusympäristössä ei ole erillistä akkua. (Suunnittelijan kansio. EBTS-100.)

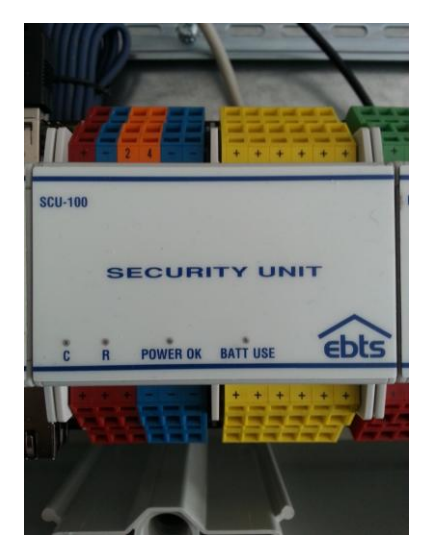

KUVA 5. Turvayksikkö (Kuva: Kare Rantanen 2013)

#### <span id="page-13-0"></span>**4.1.3 Mittausyksikkö MSU-100**

Mittausyksikköön kytketään esim. lämpötila-, valoisuus- ja ilmankosteusanturit, sekä sähkönkulutusta mittaava virtamuuntaja. Yksikkö sisältää 8 mittaustuloa, 4 potentiaalivapaata kytkintietotuloa, 6 jännite-/virtaviesti mittaustuloa (silmukan R=500 Ω) ja 6 kiinteää +24 VDC sähkönsyöttöä oheislaitteille. Kiinteiden sähkönsyöttöjen max. virta lämpösulakkeilla suojattuna on 250 mA/lähtö. Antureina tulee käyttää ainoastaan EBTS:n toimittamia vakioantureita.

Lämpötila-antureita on esim. PSN-100 putkilämpötilan mittaukseen, FSN-100 lattialämpötilan mittaukseen, sekä SSN-100 saunan lämpötilan mittaukseen. Lämpötila- /valoisuus- ja kosteusantureita on SEN-141 pinta-asennukseen, sekä SEN-14x uppoasennukseen. Vastaavaa anturi on myös ilman kosteuden mittausta oleva SEN-140. (Suunnittelijan kansio. EBTS-100.)

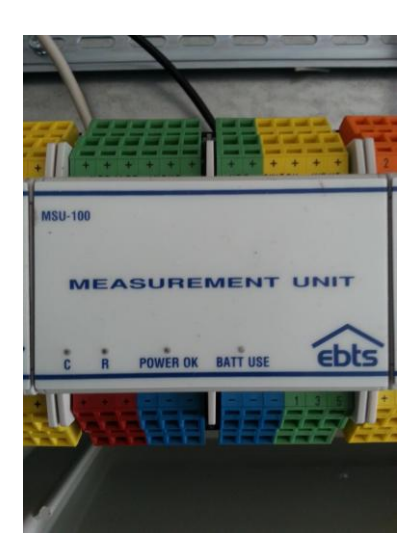

KUVA 6. Mittausyksikkö (Kuva: Kare Rantanen 2013)

## <span id="page-14-0"></span>**4.1.4 Ohjausyksikkö CTU-100**

Ohjausyksikköön voidaan kytkeä esim. valaistuksen painikkeet ja 230 VAC käyttöjännitteellä toimivien valaisimien välireleet. Yksikkö sisältää 12 kpl +24 VDC lähtöä välireleille ja kontaktoreille, sekä 12 potentiaalivapaata kytkintietotuloa. Valaisimien ohjaukseen kannattaa käyttää painonappeja, koska järjestelmään voidaan ohjelmoida pitkälle painallukselle eri toiminto. Painikkeilla voidaan ohjata esim. valaisinpisteitä, himmentimiä ja taloprofiileita. (Suunnittelijan kansio. EBTS-100.)

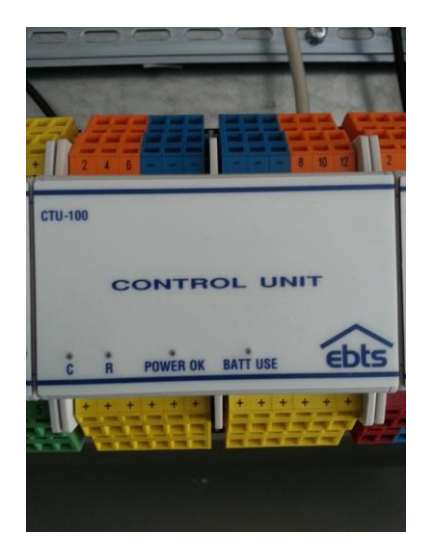

KUVA 7. Ohjausyksikkö (Kuva: Kare Rantanen 2013)

## <span id="page-15-0"></span>**4.1.5 Säätöyksikkö ADU-100**

Säätöyksikköön voidaan kytkeä esim. ilmastoinnin peltimoottoreita ohjaavat välireleet sekä 0-10 V ja 0-20 mA ohjatut laitteet. Yksikkö sisältää 6 lähtöä välireleille ja kontaktoreille, 6 potentiaalivapaata kytkintietolähtöä, RS-232 väylän, RS-485 väylän, 4 lähtöä 0-10 V ja 6 lähtöä 0-20 mA (4-20 mA). 0-10V lähtöjen max. virta on 25 mA/lähtö. (Suunnittelijan kansio. EBTS-100.)

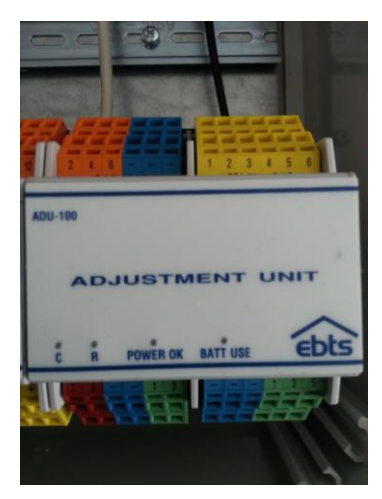

KUVA 8. Säätöyksikkö (Kuva: Kare Rantanen 2013)

## <span id="page-15-1"></span>**4.1.6 Käyttöpaneeli KPD-100**

Käyttöpaneeli kytketään turvayksikköön ja sitä käytetään turvajärjestelmän ohjaamiseen, sekä järjestelmän tietojen näyttämiseen. Käyttöpaneeli asennetaan seinään ulkooven viereen, jotta kotoa poistuttaessa siitä saadaan kytkettyä mm. murtohälytykset päälle. (Asennusohje. EBTS-100.)

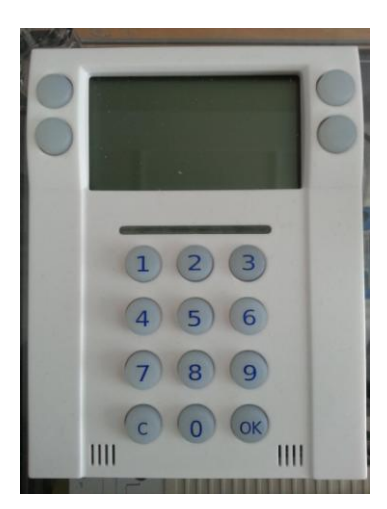

KUVA 9. Käyttöpaneeli (Kuva: Kare Rantanen 2013)

<span id="page-16-0"></span>Opetusympäristössä on kaksi teholähdettä, erilaisia ilmaisimia, antureita ja kuormia, jotta järjestelmän käyttö olisi mahdollisimman monipuolinen. Suuret valaisimet on opetusympäristössä korvattu keltaisilla ledeillä, jotka voidaan ohjelmoida toimimaan monella eri tavalla.

#### <span id="page-16-1"></span>**4.2.1 Teholähteet PSU-1 ja PSU-2**

Teholähteen tehtävä on muuntaa 230 VAC vaihtojännite tasajännitteeksi ja tuottaa virtaa väylän komponenteille. Hyväksytyt teholähteet ovat Mean Well DR-100-24 / DR-60-5, jotka järjestelmä vaatii molemmat. DR-100-24 on 24 V teholähde, jonka teho on 100 W. DR-60-5 on 5 V teholähde, jonka teho on 60 W. Valmistajan suositus teholähteiden syötön suojaamiseksi on hidas C10 johdonsuojakatkaisija. Teholähteet ovat suojaeristettyjä, joten maajohtimia niihin ei kytketä. (Suunnittelijan kansio. EBTS-100.)

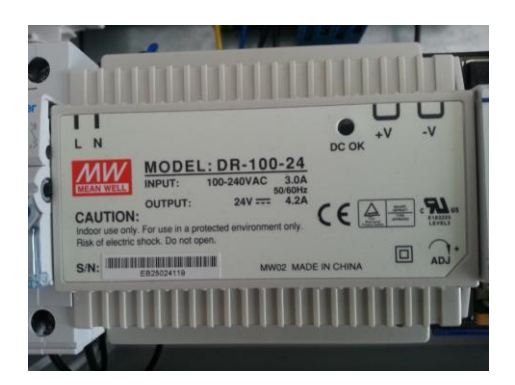

KUVA 10. Teholähde 24 V (Kuva: Kare Rantanen 2013)

#### <span id="page-16-2"></span>**4.2.2 Liikeilmaisin**

Liikeilmaisinta DSC LC-100PI käytetään turvajärjestelmässä kutsumattomien vieraiden havaitsemiseen, mutta sitä voidaan käyttää myös apuna esim. valaistuksen ohjauksessa. Liikeilmaisin toimii infrapuna (PIR) menetelmällä ja siinä on merkkivalo, joka ilmaisee liikkeen tunnistamisen. Ilmaisimessa on myös kansisuoja, joka antaa hälytyksen kannen irrotessa. Tässä ilmaisin mallissa on myös säädettävä lemmikkieläinasetus, joka estää hälytyksen alle 15–25 kg eläimistä. Ilmaisimen virrankulutus on lepotilassa 8 mA (± 5 %) ja toiminnassa 10 mA (± 5 %). (DSC LC100PI Liikeilmaisin: Tekniset tiedot 2011.)

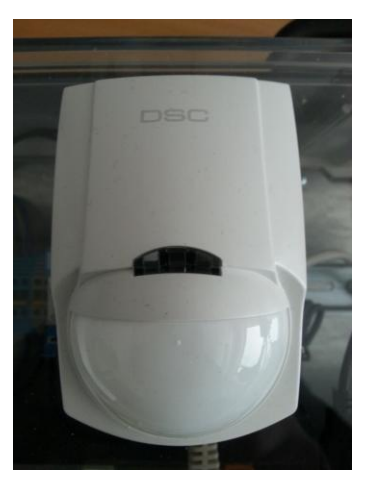

KUVA 11. Liikeilmaisin (Kuva: Kare Rantanen 2013)

## <span id="page-17-0"></span>**4.2.3 Ovikytkin**

Ovikytkimen toiminta perustuu magneettiin. Kytkintä käytetään turvajärjestelmässä ulko-ovissa kutsumattomien vieraiden havaitsemiseksi, sekä antamaan hälytyksen auki jääneestä ovesta. Kytkimessä on lisäksi kansisuoja, joka antaa hälytyksen kannen irrotessa.

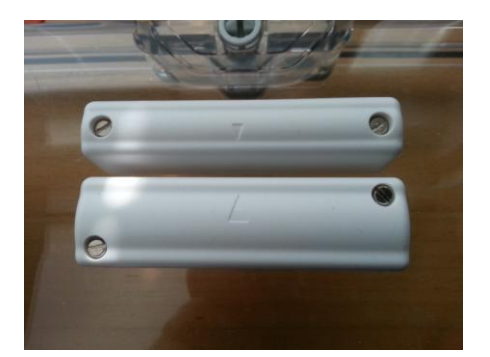

KUVA 12. Ovikytkin (Kuva: Kare Rantanen 2013)

## <span id="page-17-1"></span>**4.2.4 Vesivuotovahti WDS-100**

Vesivuotovahdin tehtävä on antaa hälytys vesivuodosta, jotta vesivahinko saadaan estettyä. Vesivuotovahdissa on kaksi metalliliuskaa, joiden oikosulkeminen aiheuttaa hälytyksen. Vahti asennetaan esim. astianpesukoneen alle ilmoittamaan mahdollisesta vesivuodosta. Vesivuodon sattuessa, voidaan järjestelmä ohjelmoida katkaisemaan automaattisesti veden syötön. Anturi voidaan taivuttaa vapaasti esim. kynnyksen mukaisesti, sekä se voidaan katkaista sopivan pituiseksi. Vesivuotovahti kytketään turvayksikköön. (Asennusohje. EBTS-100.)

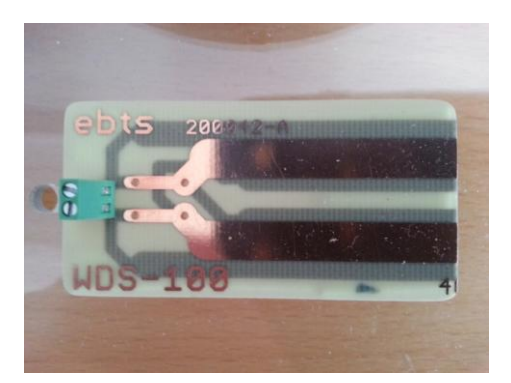

KUVA 13. Vesivuotovahti (Kuva: Kare Rantanen 2013)

## <span id="page-18-0"></span>**4.2.5 Lämpötila- ja valoisuusanturi SEN-14X**

SEN-14X kotelossa on samassa paketissa lämpötila- ja valoisuusanturi. NTC-vastus mittaa lämpötilaa ja LDR-vastus valoisuutta. Anturia käytetään lämpötilan ja valoisuuden mittaamiseen. Näiden tietojen perusteella voidaan esim. ohjata valaistusta ja lämmitysjärjestelmää. EBTS:llä on tarjolla myös malleja, joissa on mukana ilmankosteusanturi. Opetusympäristön mallissa kosteusanturia ei ole. SEN-14X anturi on pintaasenteinen, mutta saatavissa on myös uppoasennukseen tarkoitettu SEN-14XU mallisto. Anturi on kytketty opetusympäristössä mittausyksikköön. (Asennusohje. EBTS-100.)

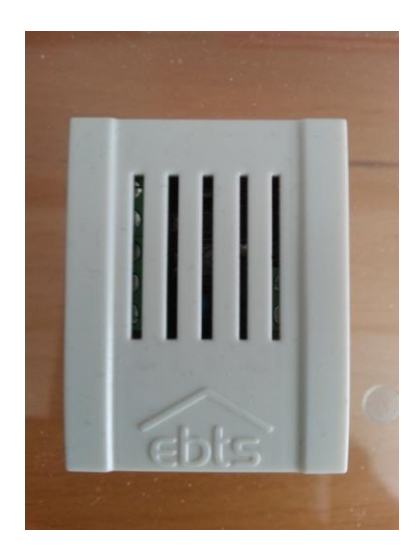

KUVA 14. Lämpötila- ja valoisuusanturi (Kuva: Kare Rantanen 2013)

<span id="page-19-0"></span>Opetusympäristössä on käytetty palautuvia 24 VDC painonappeja, jotka matkivat talon valaistusta ohjaavia painonappeja. Painonappeja on neljä kappaletta, jotta järjestelmään on mahdollista ohjelmoida useampia erilaisia toimintoja. Painonappiin voidaan ohjelmoida eri toiminto nopealle ja pitkälle painallukselle. Painonapit on kytketty ohjausyksikköön.

#### <span id="page-19-1"></span>**4.2.7 Ledit**

Opetusympäristössä on käytetty keltaisia 24 VDC ledejä, jotka matkivat talon valaisimia. Ledejä on neljä kappaletta, jotta järjestelmään on mahdollista ohjelmoida mm. erilaisia valaistusprofiileja.

Opetusympäristössä on myös kaksi 12 VDC punaista ja yksi 24 VDC vihreä ledi, joita voidaan käyttää moneen eri tarkoitukseen. Punaiset ledit on kytketty turvayksikköön ja matkivat esim. sireeniä tai hälytysvaloja. Vihreää lediä voidaan käyttää esim. autopistorasian merkkivalona, joka syttyy, kun ulkolämpötila laskee tietyn rajan alle. Keltaiset ledit sekä vihreä ledi on kytketty ohjausyksikköön.

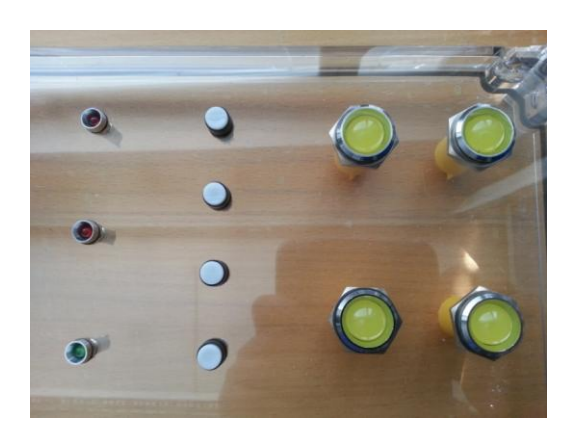

KUVA 15. Ledit ja painonapit (Kuva: Kare Rantanen 2013)

#### <span id="page-19-2"></span>**4.2.8 Välireleet**

Välireleiden tehtävä on ohjata verkkojännitteisiä kuormia, kuten valaisimia ja pistorasioita. Esimerkiksi kiukaan tai muiden suuritehoisten laitteiden ohjauksessa käytetään

kyseisen kuorman kestäviä kontaktoreita. Opetusympäristössä on kaksi välirelettä, mutta siinä ei ole kontaktoreita. Välireleet kytketään ohjausyksikköön, josta niitä ohjataan kytkemään perässään olevaa verkkojännitteistä kuormaa. Releen ohjauslähtöön on kytketty yksi Ensto-Net liitin, johon on mahdollista kytkeä esim. verkkojännitteisiä valaisimia. (Asennusohje. EBTS-100.)

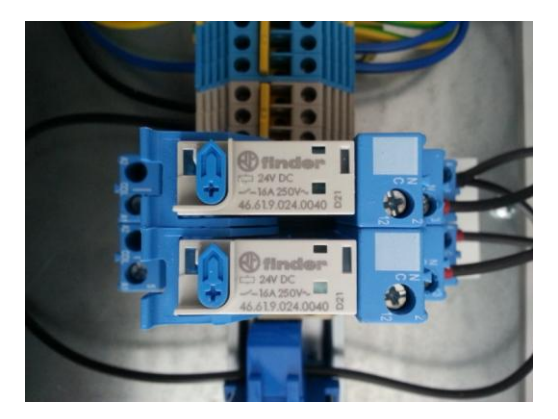

KUVA 16. Välireleet (Kuva: Kare Rantanen 2013)

## <span id="page-20-0"></span>**4.2.9 Virtamuunnin TT-50**

Virtamuuntimen tehtävä on mitata sähkökulutusta vaihejohtimesta. Opetusympäristössä muunnin on sijoitettu mittaamaan välireleille menevää vaihetta. Välireleet ohjaavat Ensto-Net liittimiä, joihin voidaan kytkeä valaisimia. Opetusympäristössä ledien sähkönkulutus on todella pientä, joten siksi muunnin mittaa mahdollisia lisävalaisimia. Virtamuunnin kytketään mittausyksikköön. (Asennusohje. EBTS-100.)

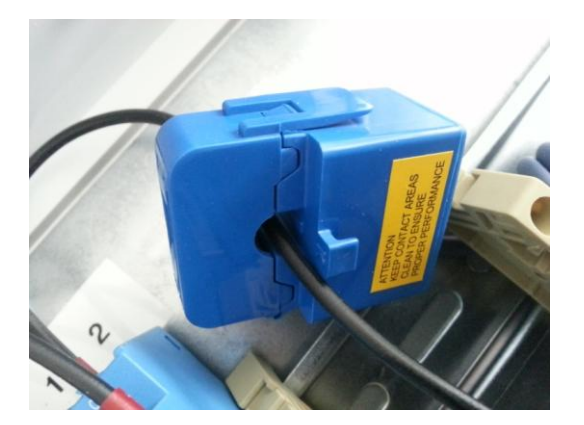

KUVA 17. Virtamuunnin (Kuva: Kare Rantanen 2013)

<span id="page-21-0"></span>Järjestelmää ohjataan selainkäyttöliittymän avulla, jolla asetetaan järjestelmän toiminnot. Selainkäyttöliittymän käyttö vaatii tietoliikenneyhteyden, joka voidaan muodostaa kolmella tavalla. Yleisin tapa yhteyden muodostamiseen on lähiverkko IP-osoitteella, jossa on DHCP-nimipalvelin. Toinen tapa on IP-osoitteella ilman DHCPnimipalvelinta. Kolmas tapa on etäkäyttö internetin välityksellä osoitteessa https://oma.ebts.fi. (Käyttöohje. EBTS-100.)

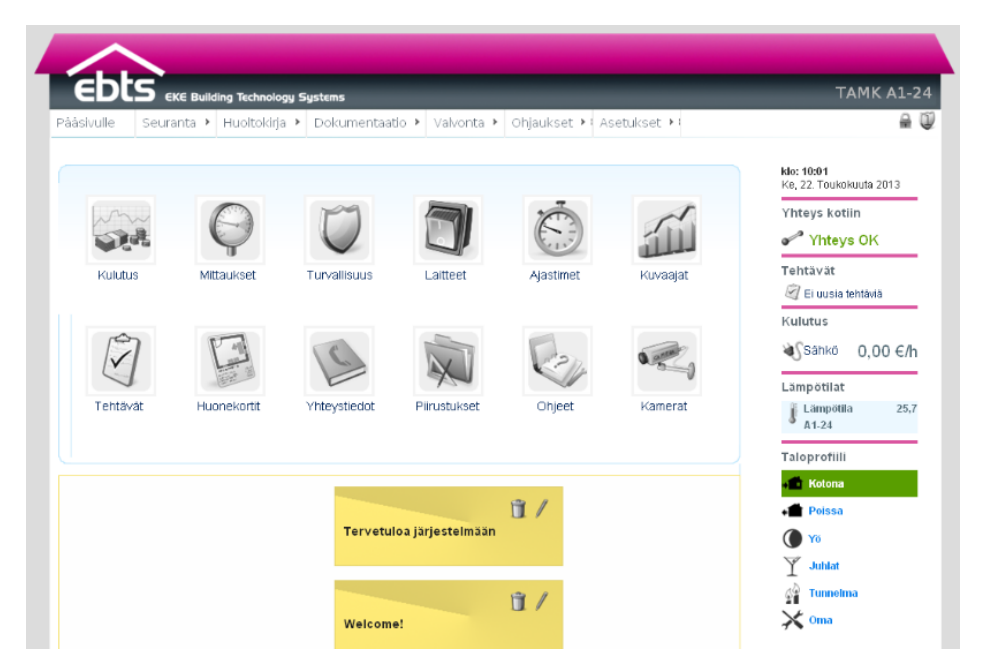

KUVA 18. Kuvakaappaus selainkäyttöliittymän perusnäytöstä (Kuva: Kare Rantanen 2013)

## <span id="page-22-0"></span>**5 OPETUSYMPÄRISTÖN KÄYTTÖOHJE**

Käyttöohje on erillisenä liitteenä (liite1) työn lopussa. Ohje on tiivistetty ja sen tarkoitus on saada käyttäjä alkuun järjestelmään tutustuttaessa. Tarkemmat ja monipuolisemmat käyttöohjeet löytyvät opettajalta. Tiivistetty käyttöohje on liitettynä opetusympäristön koteloon, johon voidaan myöhemmin tehdä muutoksia esimerkiksi koteloa laajennettaessa. Ohje on annettu opettajalle sähköisessä muodossa, jotta sen muokkaaminen on helpompaa.

#### <span id="page-23-0"></span>**6 POHDINTA**

Opinnäytetyön tarkoituksena oli suunnitella Tampereen ammattikorkeakoululle EBTSopetusympäristö ja siihen käyttöohje. Suunnittelu meni mielestäni erittäin hyvin muutamia pieniä vastoinkäymisiä lukuun ottamatta. Aluksi pieni epätietoisuus uudesta järjestelmästä aiheutti muutamia pieniä muutostöitä koteloon, mutta opetusympäristö oli kuitenkin ensimmäinen versio ja sitä tullaan varmasti muokkaamaan jatkossa ainakin esim. komponentteja lisäämällä. Nyt opetusympäristö on mielestäni hyvä kokonaisuus.

Käyttöohjeen tekeminen kävi nopeasti, koska EBTS:n selainkäyttöliittymä oli todella helppokäyttöinen. Tiivistin EKE:ltä saamani ohjelmointi- ja käynnistysohjeet opetusympäristöön liitettäväksi käyttöohjeeksi. Tarkemmin ja monipuolisemmin ohjeita voi lukea opettajalta saatavana olevasta EKE:n asennusohjeesta, mutta selainkäyttöliittymää käyttämällä huomaa kaiken onnistuvan helposti.

Opetusympäristön säätöyksikköön ei kytketty mitään säädettävää laitetta. Opetusympäristöön on mahdollista jatkossa liittää esim. jonkinlainen ilmastoinnin demolaite, jotta järjestelmän säätöä ja automatiikkaa voitaisiin myös harjoitella. Uusien komponenttien yhteensopivuuden voi tarkistaa ottamalla yhteyttä EKE-Yhtiöihin.

EBTS-järjestelmä päivittyy ja kehittyy jatkuvasti, mutta perusasioiden luulisi pysyvän samana pidemmän aikaa, joten komponenttien päivityksen ei pitäisi olla opetusympäristöön heti ajankohtaista. Opetusympäristö auttoi minua ainakin ymmärtämään järjestelmän olemassa olon myös omakotitalossa. Minusta EBTS-järjestelmä on todella mielenkiintoinen, hyödyllinen, turvallisuutta lisäävä ja helppokäyttöinen.

## <span id="page-24-0"></span>**LÄHTEET**

Taloautomaatio. EBTS-kodinhallintajärjestelmä. 2013. EKE-Finance Oy. Luettu 3.5.2013.

http://www.eke.fi/liiketoiminta/taloautomaatio/

Käyttöohje. EBTS-100. EKE Building Technology Systems.

Nurmio, T 2011. DALI-opetusympäristö. Sähkötekniikan koulutusohjelma. Tampereen ammattikorkeakoulu. Opinnäytetyö.

Tekniset tiedot. Keskusyksikkö CPU-100. 2011. EBTS-EKE Building Technology Systems. Luettu 7.5.2013. http://ebts.fi/tekniset\_tiedot.html

Suunnittelijan kansio. EBTS-100. EKE Building Technology Systems.

Asennusohje. EBTS-100. EKE Building Technology Systems.

DSC LC100PI Liikeilmaisin. 2011. Tekniset tiedot. Tekniikkakauppa. Luettu 2.5.2013. https://www.tekniikkakauppa.fi/product/424/dsc-lc100pi-liikeilmaisin

LIITE 1: KÄYTTÖOHJE  $1(13)$ 

# **KÄYTTÖOHJE**

# EBTS-OPETUSYMPÄRISTÖ

Tampereen ammattikorkeakoulu

# LIITE 1: KÄYTTÖOHJE

# **SISÄLLYS**

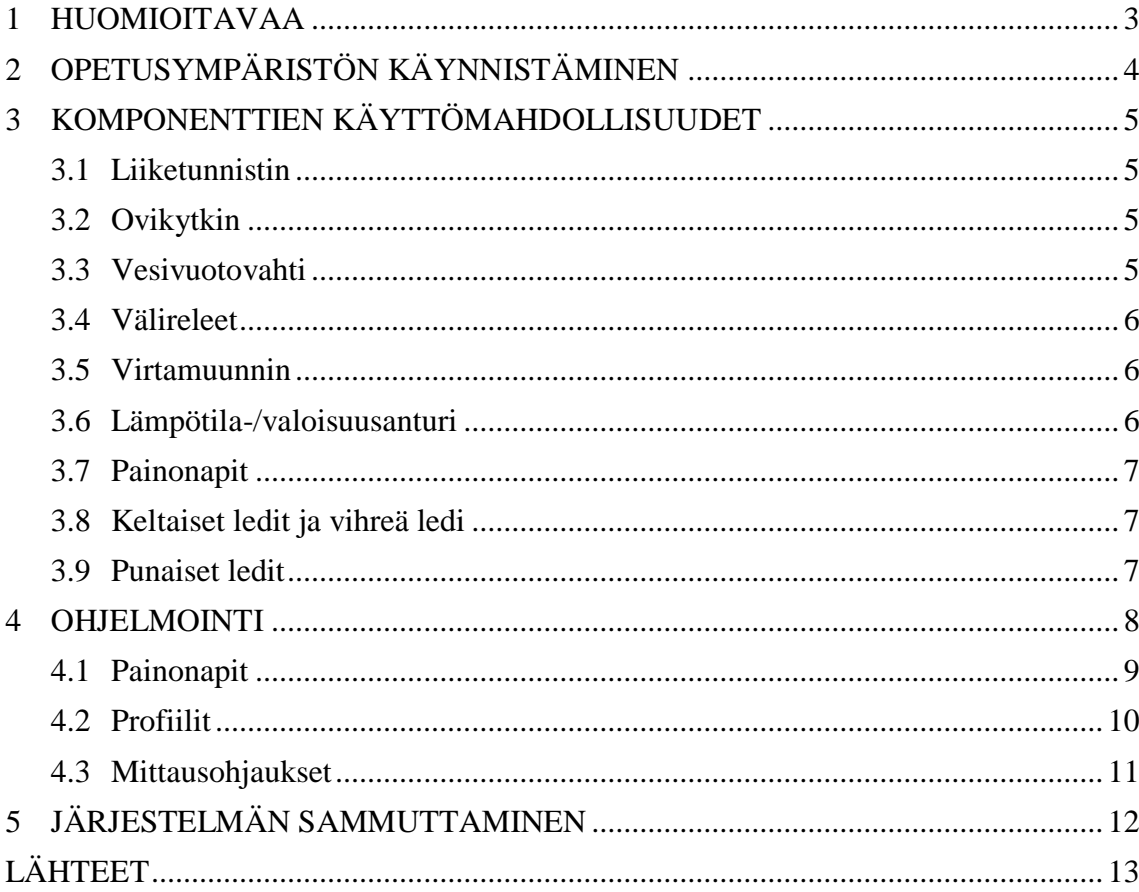

 $2(13)$ 

## LIITE 1: KÄYTTÖOHJE 3(13)

## **1 HUOMIOITAVAA**

- 1. Käsittele opetusympäristöä aina varovasti. Älä kolhi tai työnnä sitä ahtaisiin väleihin esim. säilytyshyllyllä, jotta kannessa olevat laitteet eivät vahingoittuisi.
- 2. Älä avaa kotelon kantta ilman opettajan lupaa.
- 3. Sammuta opetusympäristö aina oikealla tavalla selainkäyttöliittymän kautta ohjeen mukaisesti.
- 4. Opetusympäristön käyttöjännite on 230 VAC/50 Hz. Kotelo on suojattu 10 A lasiputkisulakkeella ja 10 A johdonsuojakatkaisijalla.

## LIITE 1: KÄYTTÖOHJE 4(13)

.

## **2 OPETUSYMPÄRISTÖN KÄYNNISTÄMINEN**

Nämä ohjeet ovat suoran verkkoyhteyden luomiseen järjestelmän ja päätelaitteen välille. Katso muut yhteystavat tarkemmista, opettajalta saatavista ohjeista. Noudata käynnistettäessä seuraavia ohjeita.

Varmista, että sinulla on järjestelmäkäyttäjän oikeudet tietokoneeseesi.

- 1. Tarkasta että pääkytkin PK on OFF -asennossa.
- 2. Kytke sähköjohto kotelosta pistorasiaan.
- 3. Kytke verkkokaapeli (RJ45) kotelon päältä suoraan tietokoneeseen.

Opetusympäristö on suunniteltu Tampereen ammattikorkeakoululle ja sitä tullaan käyttämään siellä eniten. Luokassa A1-24 on jokaisella pöydällä USB-hubi ja siinä myös USB-ethernet-sovitin. Kytke verkkokaapeli kotelolta hubiin.

4. Käännä pääkytkin PK ja johdonsuojakatkaisija F2 ON -asentoon. Nyt järjestelmä käynnistyy ja valot syttyvät mm. näppäimistön näytölle. Paina heti käynnistäessä keskusyksiköltä CPU-100 seuraavia nappeja seuraavassa järjestyksessä

alas  $\rightarrow$  OK  $\rightarrow$  ylös

Tämän jälkeen järjestelmä käynnistyy staattiseen tilaan, jonka avulla saadaan suora verkkoyhteys toimimaan tietokoneen ja järjestelmän välillä. Keskusyksikön näytöllä lukee nyt *STATIC NETWORK*. Järjestelmän käynnistyttyä kokonaan, näytöllä lukee järjestelmän IP-osoite, jonka tulee olla 10.10.100.100

5. Seuraavaksi määritetään päätelaitteelle IP- osoite. Siirry tietokoneella ohjauspaneeliin ja avaa sieltä verkkoyhteydet. Valitse oikea sovitin (ASIX USB2.0) ja avaa hiiren oikealla napilla ominaisuudet. Valitse valikosta Internet-protokolla (TCP/IP) ja avaa sen ominaisuudet hiiren oikealla napilla.

Kirjaa ylös nykyiset asetukset, jotta voit tarvittaessa palauttaa ne myöhemmin. Valitse kohta *Käytä IP-osoitetta* ja kirjoita kenttiin arvot:

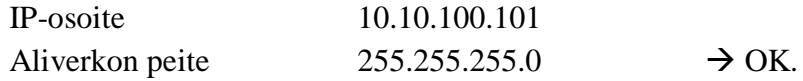

Siirry nyt tietokoneen selaimella osoitteeseen 10.10.100.100

## LIITE 1: KÄYTTÖOHJE  $5(13)$

#### **3 KOMPONENTTIEN KÄYTTÖMAHDOLLISUUDET**

Opetusympäristön tarkoitus on tutustua EBTS-järjestelmään ja sen käyttöön. Komponentteja voi ohjelmoida toimimaan monellakin eri tavalla. Tässä osiossa on kerrottu muutamia erimerkkejä. Käytä mielikuvitustasi ja kokeile erilaisia mahdollisuuksia.

#### **3.1. Liiketunnistin**

Liiketunnistin on osa turvajärjestelmää, mutta sen avulla voidaan ohjata myös esimerkiksi valaistusta. Yksi ohjausmahdollisuus on, että kun huoneessa ei ole liikuttu 10 minuuttiin niin valot sammuvat automaattisesti. Turvajärjestelmän osalta liiketunnistin tunnistaa kutsumattomat vieraat ja antaa tästä murtohälytyksen. Muista aina asettaa ulko-oven vieressä oleva liiketunnistin poistumis- ja saapumistietunnistimeksi, jotta pystyt vielä liikkumaan eteisessä hälytyksen päälle kytkemisen jälkeen, valitsemasi ajan verran. Saat myös valittua asetuksista ajan, joka sinulla on aikaa näppäillä tunnusluku näppäimistölle oven avauksen jälkeen, ennen kuin tulee hälytys. Voit myös esimerkiksi hälytyksen tullessa, ohjelmoida kaikki talon valot syttymään päälle.

#### **3.2. Ovikytkin**

Ovikytkin on osa turvajärjestelmää, jossa sitä käytetään murtojen estämiseksi. Ovikytkin asennetaan ulko-oviin, joiden avautuessa, kotoa poissa ollessasi, tulee hälytys. Voit taas liittää hälytyksen yhteyteen esimerkiksi sireenin ja eteisen valot.

#### **3.3. Vesivuotovahti**

Vesivuotovahti on osa turvajärjestelmää, jonka tehtävä on antaa ilmoitus vesivuodosta, jotta vesivahinko saadaan estettyä. Oikeassa kohteessa vesivuotovahti ohjelmoitaisiin, vesivuodon tullessa, katkaisemaan veden tulo kyseiselle alueelle ja antamaan vesivuotohälytys. Opetusympäristössä voit käyttää esimerkiksi vihreää lediä merkkinä veden katkaisusta.

#### **3.4. Välireleet**

Välireleet ovat osa ohjausjärjestelmää. Niihin voidaan kytkeä esimerkiksi 230 VAC valaisimia tai pistorasioita. Myös ajastin asetukset ovat mahdollisia. Opetusympäristössä on kaksi välirelettä, joiden takana ovat EnstoNet liittimet. Luokassa A1-24 voit kytkeä suoraan katossa olevat valaisimet kotelon päädyssä oleviin EnstoNet liittimiin.

#### **3.5. Virtamuunnin**

Virtamuunnin on osa mittausjärjestelmää, jonka tarkoitus on mitata sähkön kulutusta. Virtamuuntimet voitaisiin asentaa jokaiseen nousujohtoon tai esim. vain pelkästään valaistuksen kuluttamaa energiaa mittaamaan. Opetusympäristössä virtamuunnin on sijoitettu välireleille menevään vaihejohtimeen, joten mittaustietoa saa vain EnstoNet liittimien perässä olevalta kuormalta.

#### **3.6. Lämpötila-/valoisuusanturi**

Anturi on osa mittausjärjestelmää, ja se mittaa lämpötilaa sekä valoisuutta. Mittaustietojen perusteella voidaan ohjata mm. lämmitysjärjestelmää sekä valaistusta. Opetusympäristössä voit ohjelmoida esim. ulkovalon toimimaan valoisuuden perusteella automaattisesti. Voit myös ohjelmoida esim. vihreän ledin matkimaan lämmityspatterin toimintaa lämpötila-anturin perusteella. Vaihtoehtoja on monia.

#### **3.7. Painonapit**

Painonapit ovat osa ohjausjärjestelmää. Palautuvat painonapit ovat parempi vaihtoehto tavallisten kytkien sijaan, siksi että niihin voidaan ohjelmoida eri toiminto lyhyelle ja pitkälle painallukselle. Painonapeilla voidaan ohjata esim. yksittäisiä valaisimia ja pistorasioita sekä myös kokonaisia valaistusryhmiä. Opetusympäristössä painonappeja on neljä ja jokaisessa on siis kaksi eri ohjelmointimahdollisuutta. Ohjelmoi esim. painonapin S1 lyhyt painallus sytyttämään keltainen ledi H1 ja pitkä painallus sytyttämään kaikki keltaiset ledit H1-H4.

#### **3.8. Keltaiset ledit ja vihreä ledi**

Keltaiset ledit ja vihreä ledi ovat osa ohjausjärjestelmää. Opetusympäristön ledit matkivat valaisimia, mutta voit käyttää niitä myös merkkivaloina. Voit tehdä ledeistä erilaisia valaistusryhmiä tai ohjelmoida ne toimimaan erilailla eri taloprofiileissa.

#### **3.9. Punaiset ledit**

Punaiset ledit ovat osa turvajärjestelmää. Opetusympäristössä punaiset ledit matkivat hälytysvaloa ja sireeniä. Voit ohjelmoida ne syttymään erilailla eri hälytyksissä.

#### **4 OHJELMOINTI**

Tässä osiossa käydään läpi, miten voit ohjelmoida eri toimintoja selainkäyttöliittymän avulla. EBTS-järjestelmässä on kaksi erillistä käyttäjätunnusjärjestelmää. PIN-koodit rajaavat turvajärjestelmään liittyviä toimintoja ja järjestelmätunnukset rajaavat pääsyä kodinhallintajärjestelmän muihin asetuksiin ja toimintoihin.

Järjestelmän oletustunnukset ovat: ÄLÄVAIHDA SALASANOJA/KOODEJA!!

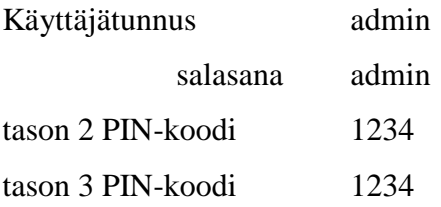

Klikkaa ensimmäiseksi käyttöliittymän oikeasta ylänurkasta löytyvää lukon kuvaa. Antamalla käyttäjätunnuksen ja salasanan pystyt muokkaamaan järjestelmän toimintoja.

Jos käyttöliittymä aukeaa englannin kielellä, niin saat vaihdettua sen suomeksi seuraavasti:

Settings  $\rightarrow$  System  $\rightarrow$  Tools  $\rightarrow$  Language settings

Kaikki opetusympäristön komponentit ovat kytketty/ohjelmoitu järjestelmän numeroituihin tuloihin ja lähtöihin sähkökuvien mukaisesti. Opetusympäristöä käytettäessä ei tulo- ja lähtötietojen paikkoja saa muuttaa, vaan opiskellessa harjoitellaan ohjelmointia. Ole tarkkana, ettet muuta tulo- ja lähtötietojen paikkoja seuraavasta polusta:

Asetukset → Yksiköt → Turva-/mittaus-/ohjaus-/säätöyksikkö

Näistä asetuksista voit muokata ainoastaan ohjausyksikön tulo- ja lähtötiedoista lähtöjen tyyppejä. Valittavanasi on mm. valaisin, ulkovalaisin ja pistorasia. Kaikkien yksiköiden tulojen ja lähtöjen sijainnit (koti, huone 1 jne..) ovat myös muokattavissa.

## **4.1. Painonapit**

Painonappeihin voit ohjelmoida eri toiminnon lyhyelle ja pitkälle painallukselle. Painonappien ohjelmointiin pääset seuraavaa polkua:

Ohjaukset  $\rightarrow$  Painikkeet

Valittavanasi on neljä painonappia (S1-S4). Klikkaa esim. painonapin S1 oikeassa yläkulmassa olevaa *Muokkaa* ikonia. Valitse lyhyen tai pitkän painalluksen vaihtoehto ja valitse sitten ohjaustoiminto, tila ja ohjauskohde (esim. valaisin H1). Valittavanasi on myös EnstoNet-liittimet, joita välireleet ohjaavat. Kytke vain katossa olevat 230 VAC valaisimet EnstoNet-liittimellä koteloon.

Voit tehdä esim. valaistusryhmän seuraavasta polusta: Asetukset  $\rightarrow$  Ohjaukset  $\rightarrow$  Ohjausryhmät

Painonappia ohjelmoidessasi voit nyt valita ohjaustoiminnoksi *ryhmäohjaus*.

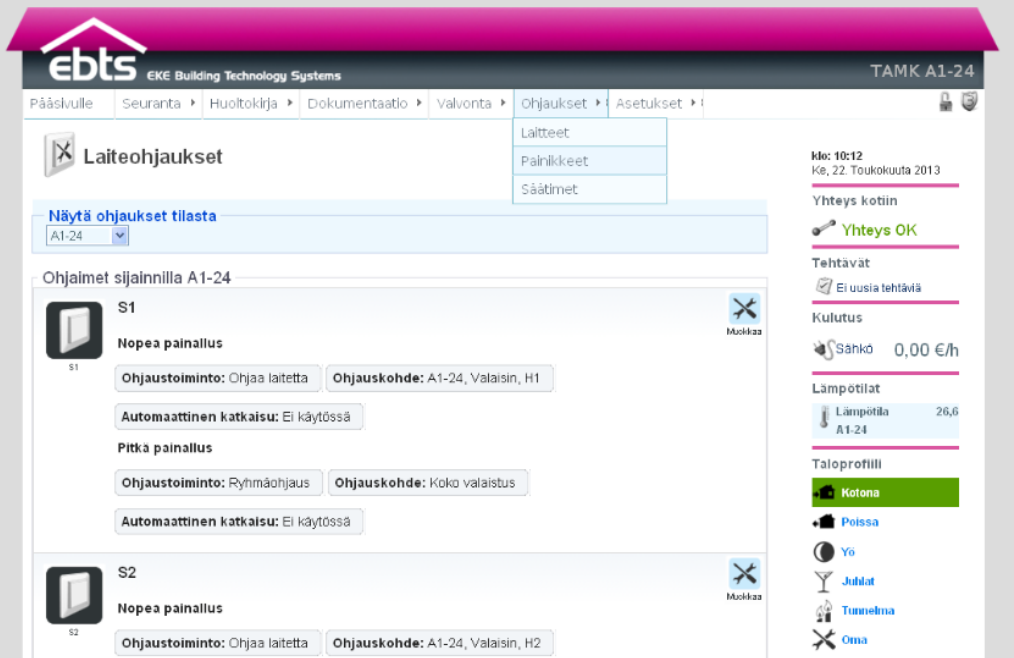

KUVA 1. Kuvakaappaus selainkäyttöliittymän laiteohjauksista (Kuva: Kare Rantanen 2013)

## LIITE 1: KÄYTTÖOHJE 10(13)

Ohjaustoiminto on jokin seuraavista:

- 1. Ei ohjausta
- 2. Ohjaa laitetta ohjaa yksittäistä laitetta (esim. valaisin)
- 3. Profiiliohjaus (talo) vaihtaa aktiivisen taloprofiilin
- 4. Profiiliohjaus (huone) vaihtaa aktiivisen huoneprofiilin
- 5. Ryhmäohjaus ohjaa annettua ohjausryhmää (esim. valaistusryhmä)
- 6. Himmenninohjaus ohjaa annettua himmennintä (opetusympäristössä ei ole himmennintä)

#### **4.2. Profiilit**

Profiileilla voidaan muokata kerralla laajemmin koko talon talotekniikan käyttöä. Esimerkiksi *Juhlat* –profiili sytyttää tietynlaisen valaistuksen sekä lisää ilmanvaihtoa ja pienentää lämmitystä, koska ihmisiä on paljon samassa tilassa. Opetusympäristössä voit käyttää ledejä erilaisina merkkivaloina lämmitykselle ja ilmanvaihdolle. Profiilien asetuksia muokataan seuraavasta polusta:

#### Asetukset  $\rightarrow$  Profiilit

Valittavana on taloprofiili ja huoneprofiili. Taloprofiili vaikuttaa koko talon talotekniikkaan ja huoneprofiili vain yhden huoneen talotekniikkaan. Opetusympäristöön voit lisätä huoneita mielesi mukaan ja kokeilla erilaisia profiilitoteutuksia. Huoneiden lisääminen tapahtuu seuraavasta polusta:

#### Asetukset  $\rightarrow$  Kodin tiedot

Muista asettaa järjestelmän tulojen ja lähtöjen sijainnit (koko talo tai tietty huone) haluamallasi tavalla seuraavasta polusta:

Asetukset  $\rightarrow$  Yksiköt  $\rightarrow$  Turva-/mittaus-/ohjaus-/säätöyksikkö

#### **4.3. Mittausohjaukset**

Mittausohjaukset ohjautuvat erilaisilta antureilta saatujen mittaustietojen perusteella. Voit esimerkiksi ohjelmoida ulkovalon syttymään valoisuuden pienentyessä. Käytä ledejä merkkivaloina. Ohjausta ohjelmoidessasi valittavanasi on mm. ala- ja ylärajat valoisuudelle, joiden ylittyessä jokin ohjaus tapahtuu. Voit esim. ohjelmoida ulkovalon syttymään kun valoisuus laskee alle 50 %. Mittausohjauksiin pääset seuraavasta polusta:

Asetukset  $\rightarrow$  Ohjaukset  $\rightarrow$  Mittausohjaukset

Muista tarkistaa aina raja-arvoja asettaessasi, että paljonko valoisuus sillä hetkellä on ja paljonko se muuttuu, kun peität anturin. Mittaustietoja näet seuraavasta polusta:

Seuranta  $\rightarrow$  Mittaukset

Tässä oli muutamia vinkkejä alkuun pääsemiseksi. Selainkäyttöliittymä on selkeä ja nopeasti opittava. Tutki mitä eri valikoista löytyy ja kokeile erilaisia ohjelmointeja. Opetusympäristö on tehty oppimista varten.

## LIITE 1: KÄYTTÖOHJE  $12(13)$

## **5 JÄRJESTELMÄN SAMMUTTAMINEN**

On tärkeää, että sammutat järjestelmän aina oikealla tavalla selainkäyttöliittymän kautta. Toimi seuraavien ohjeiden mukaan:

Asetukset → Järjestelmä → Työkalut → "Sammuta"

Järjestelmä kysyy tason 3 PIN -koodia. (1234) Odota nyt niin kauan, kun keskusyksikön näytöllä lukee *F0 S.down complete.*  Teksti tulee keskusyksikön näytölle sen alkuperäiseen käynnistyksen mukaiseen kohtaan, joten selaa nuolilla jos teksti ei ilmesty. Nyt voit katkaista virran kääntämällä pääkytkimen PK OFF -asentoon.

# **LÄHTEET**

Koko käyttöohje on tehty sen kirjoittajan omien kokemuksien ja seuraavien lähteiden perusteella:

Käyttöohje. EBTS-100. EKE Building Technology Systems.

Tekninen asennusohje. EBTS-100. EKE Building Technology Systems.

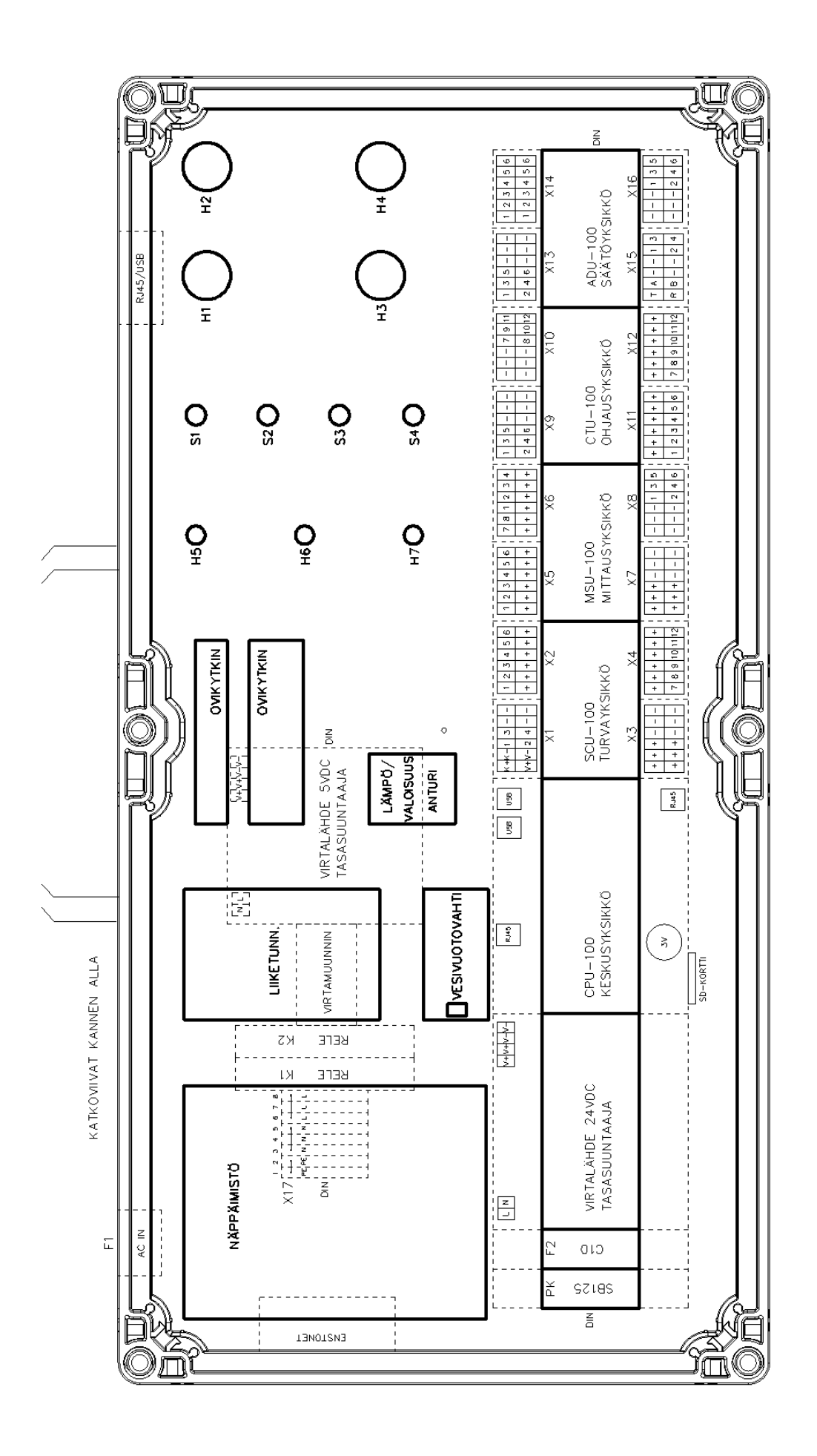

## LIITE 3: PIIRIKAAVIO

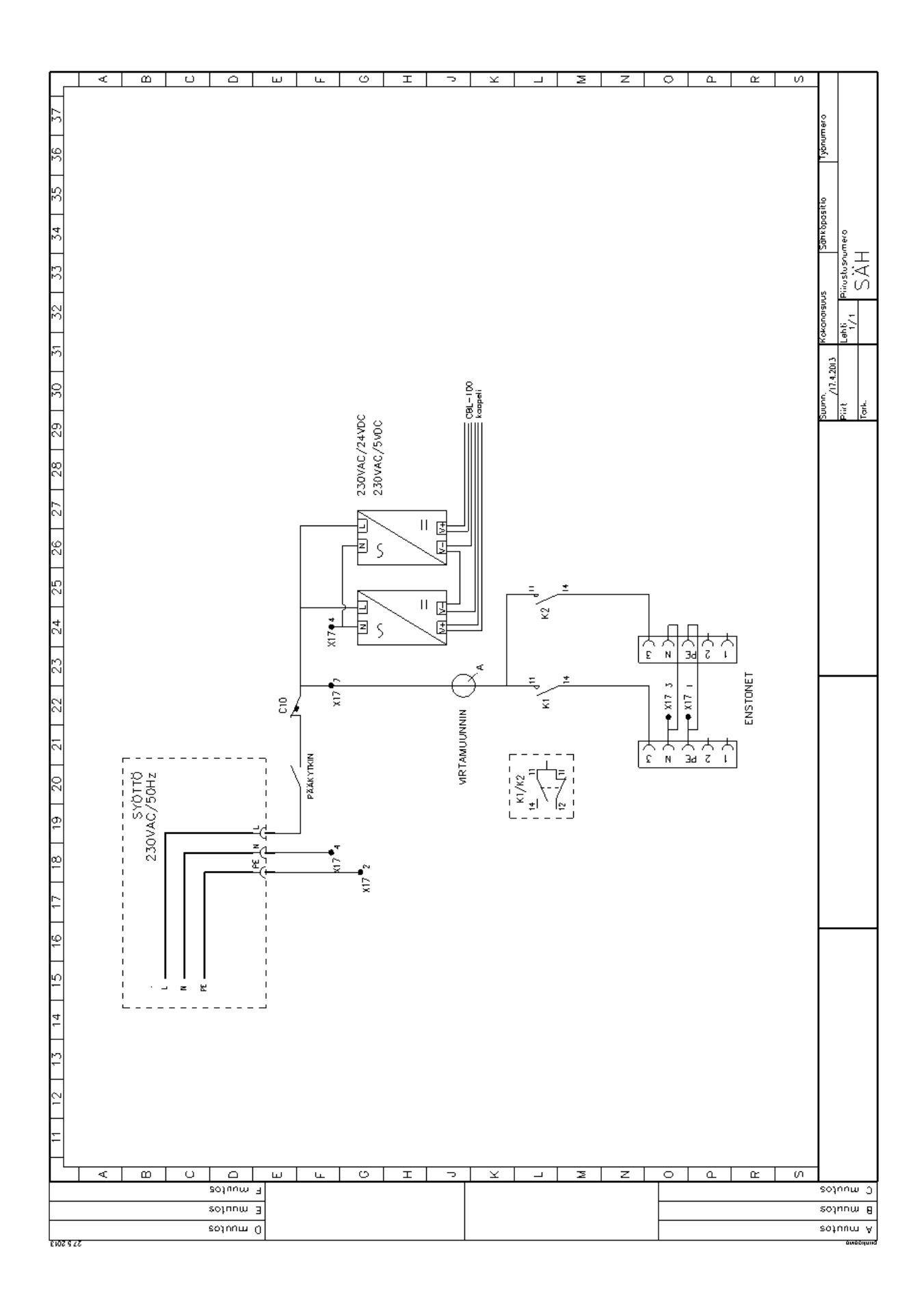

## LIITE 4: PIIRIKAAVIO CPU-100

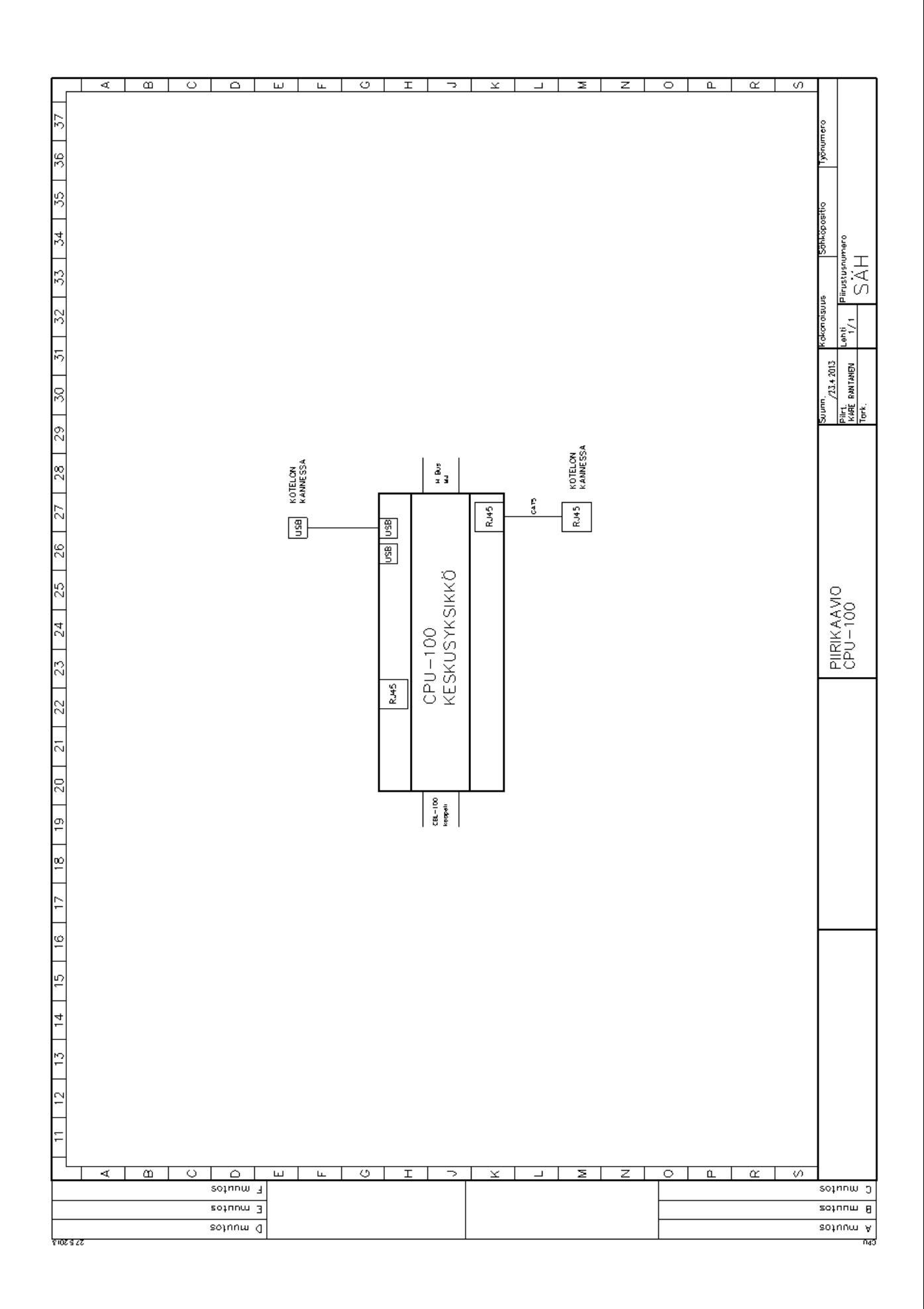

## LIITE 5: PIIRIKAAVIO SCU-100

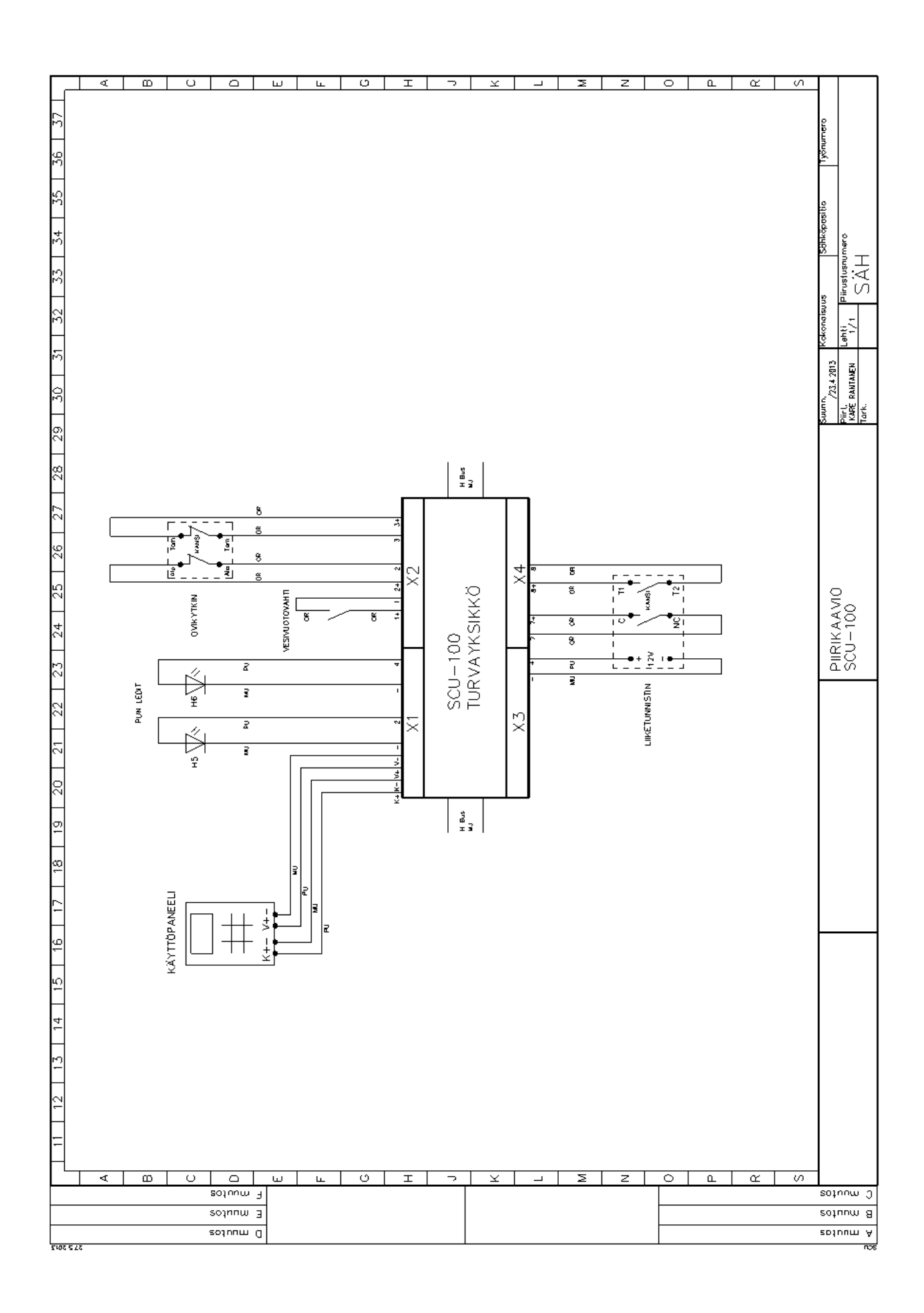

#### LIITE 6: PIIRIKAAVIO MSU-100

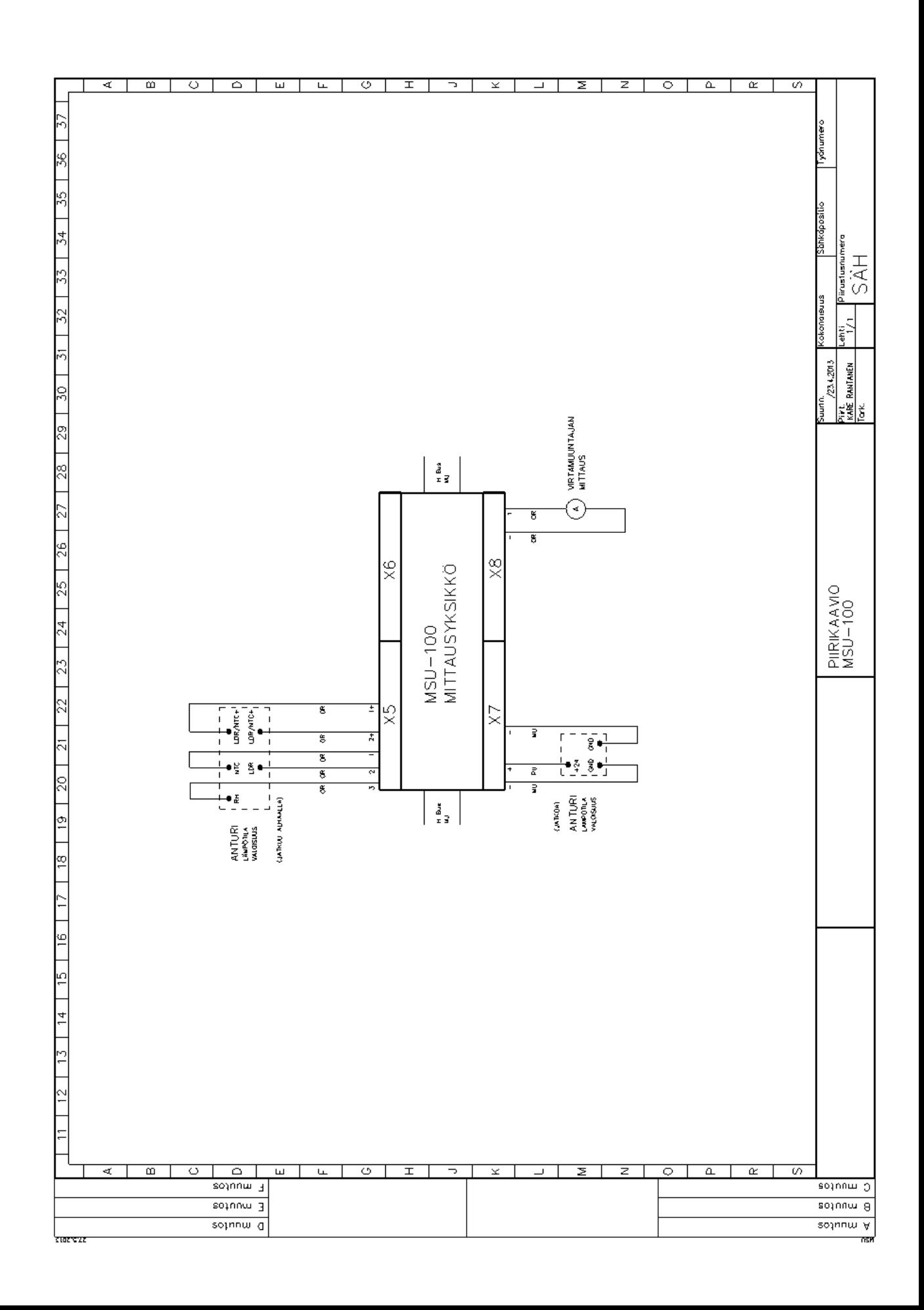

## LIITE 7: PIIRIKAAVIO CTU-100

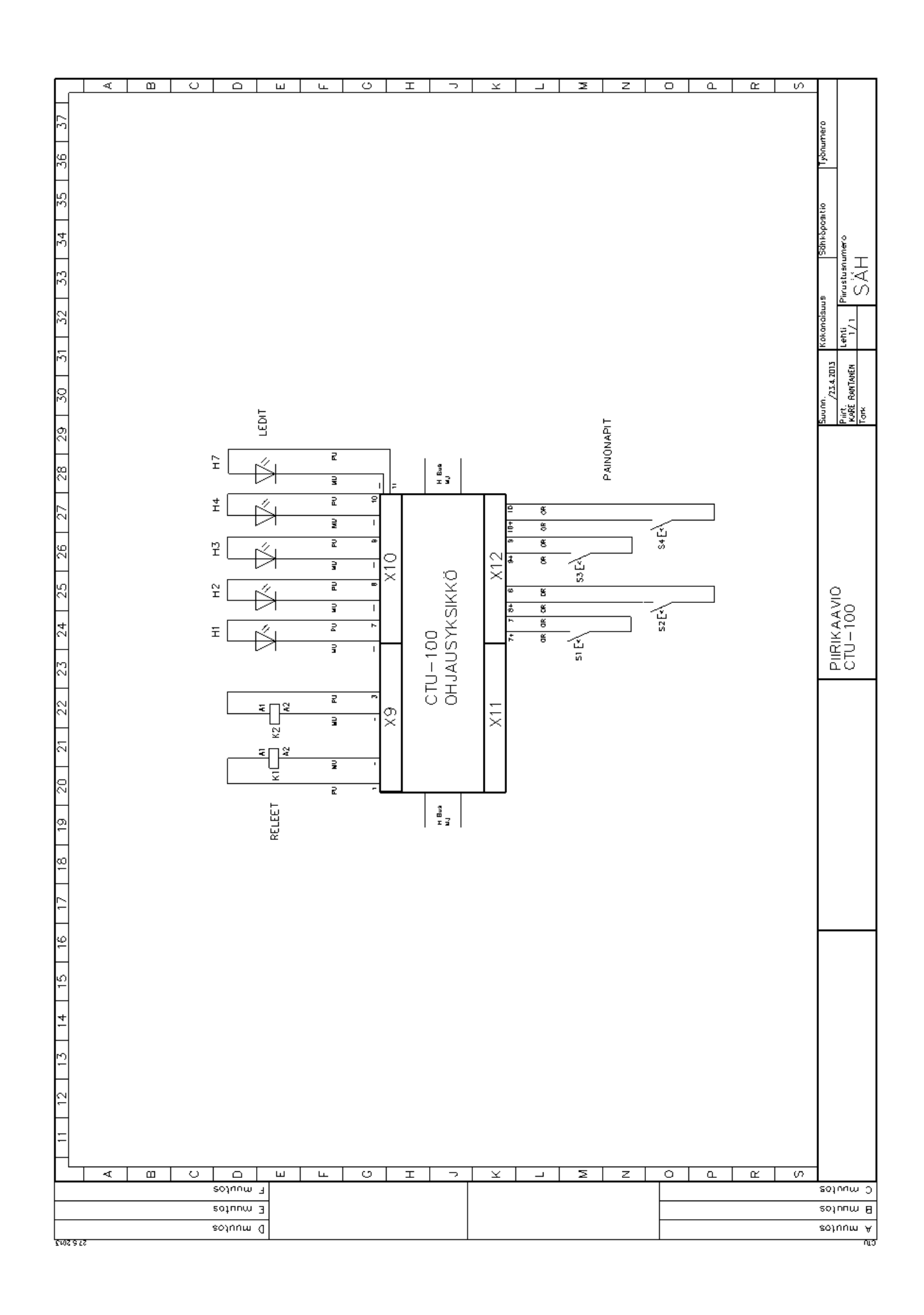

### LIITE 8: PIIRIKAAVIO ADU-100

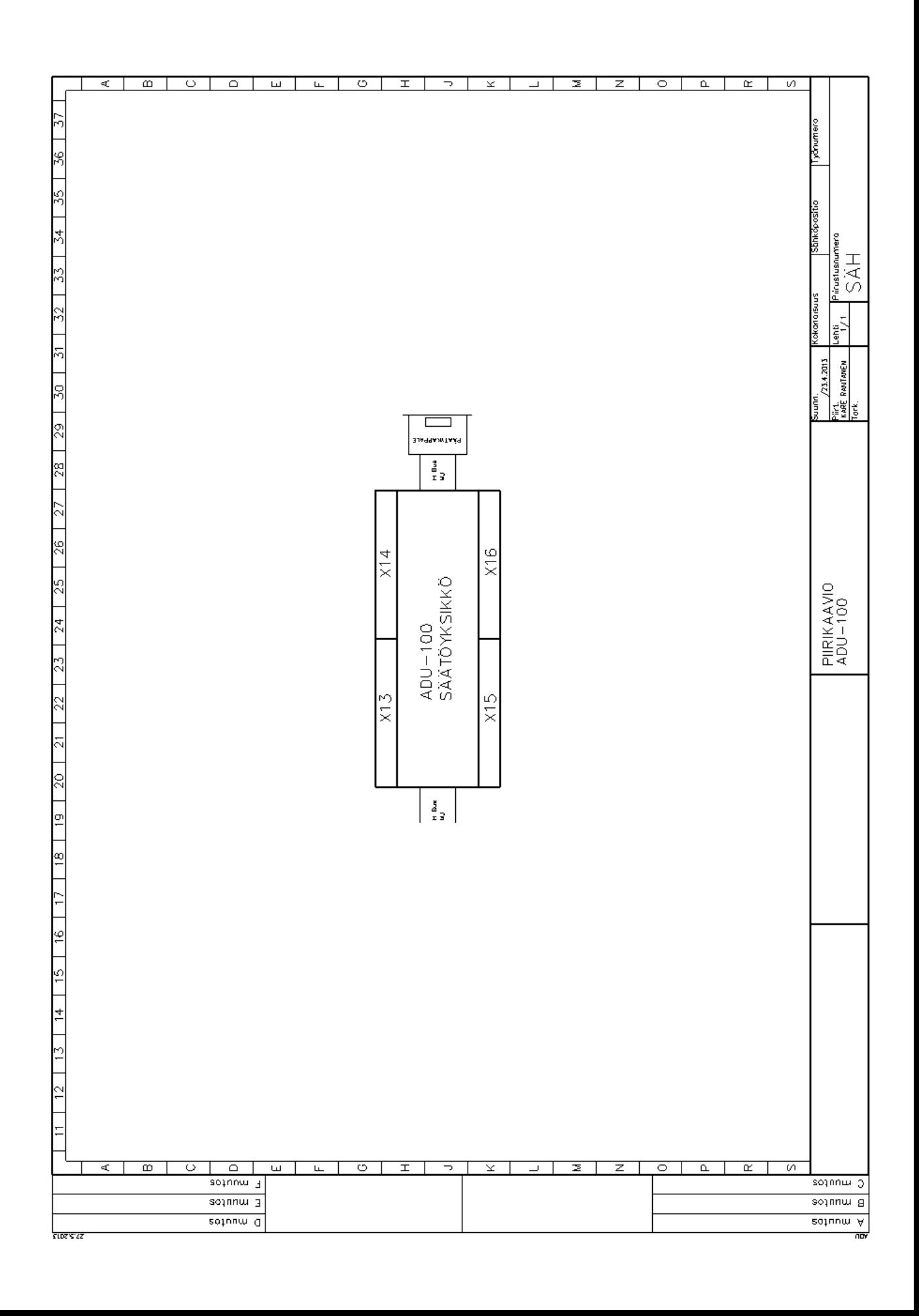